# **How to Apply for a Temporary Mobile-only Radio Licence**

# **Please note:**

- **Please read through the guide once prior to filling-out the online application form.**
- The term "Mobile" for radio licensing purposes can refer to either hand-held **portables** or vehicular **mobiles**.
- You will lose all of your work progress if you quit or shutdown the application midway through the application session. **The only way to save your data is by clicking the [Save] button at the 'Application Summary' page, which is mentioned near the end of this guide.**

In the **[Spectrum Management System \(SMS\)](https://sms-sgs.ic.gc.ca/eic/site/sms-sgs-prod.nsf/eng/home)** home page, click on '**[Radiocommunication Licensing Services](https://sms-sgs.ic.gc.ca/eic/site/sms-sgs-prod.nsf/eng/h_00012.html)**' on the lefthand side menu bar:

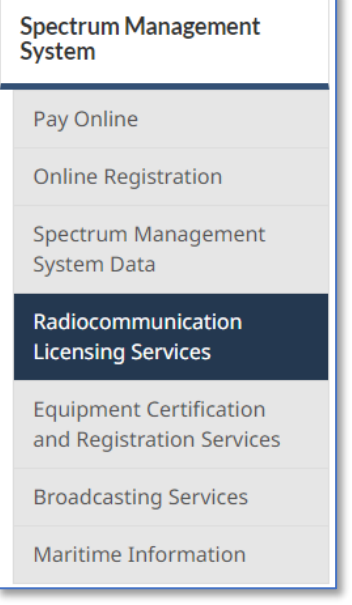

In the 'Radiocommunication Licensing Services' page, at the first set of menu tabs please select [Apply for a Licence]:

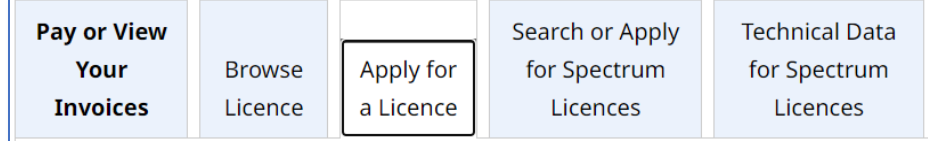

Scroll down the page until you reach the second set of menu tabs, and then select [Land Mobile Services]:

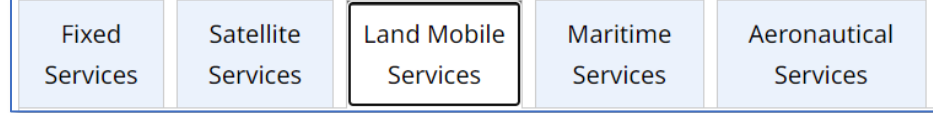

Under the 'Mobiles Only' heading, please click on [New] to start the application process:

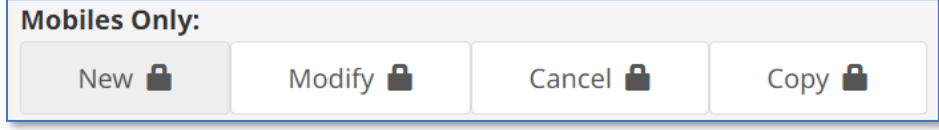

You will be prompted to log into the Web Profile that is linked to the Licensee Account. Please note that a **Client Web Profile** is used if you are applying for your team/organization, and an **Agent Web Profile** is used if you are applying on behalf of a team/organization:

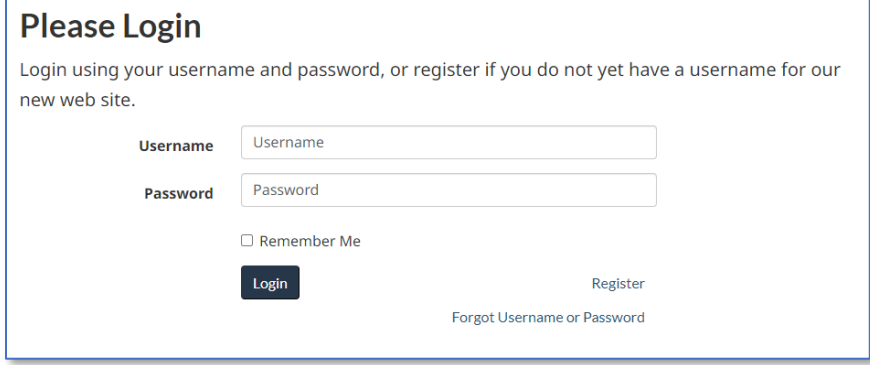

If you are prompted to select an account, this just means your Web Profile is linked to more than one Licensee Account. Please select the account you are applying a radio licence for:

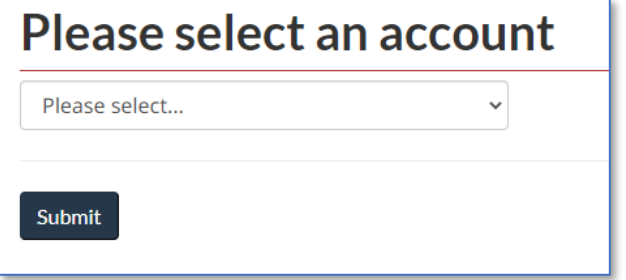

At the 'General Information' page, you will see the following:

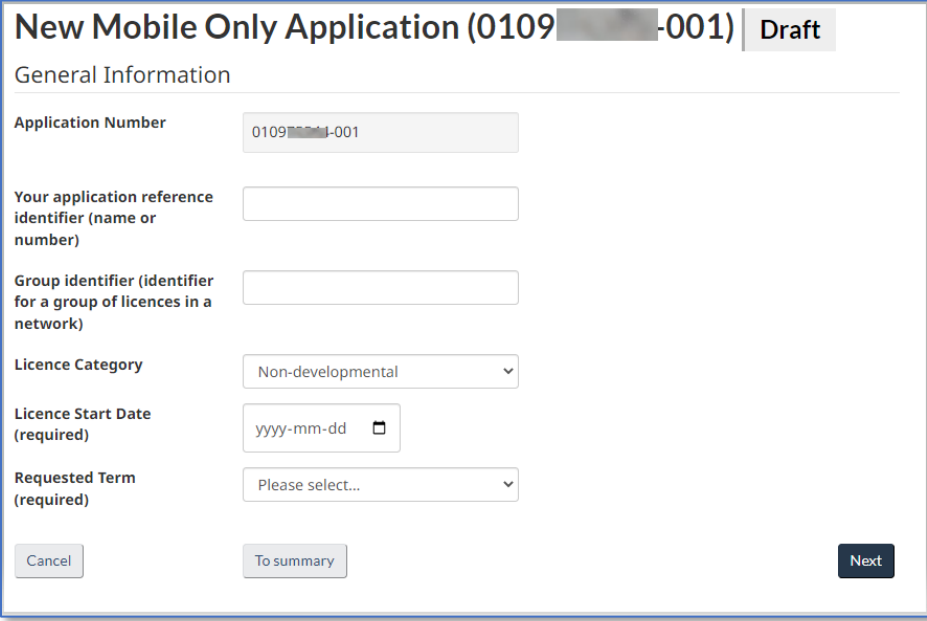

- The last 3 digits of the application number refers to the **version** you are working on.
- When the application is fully processed, it receives an 'Authorized' status. When the application is paid for, it receives a 'Granted' status, and will then become a Radio Authorization (i.e. Radio Licence).
- Each time a fully authorized radio licence is modified, then the **version** will increment by one digit.
- The application number is blurred throughout the guide for privacy reasons.

Please use the following screen capture to assist you in filling-out the first page of the application:

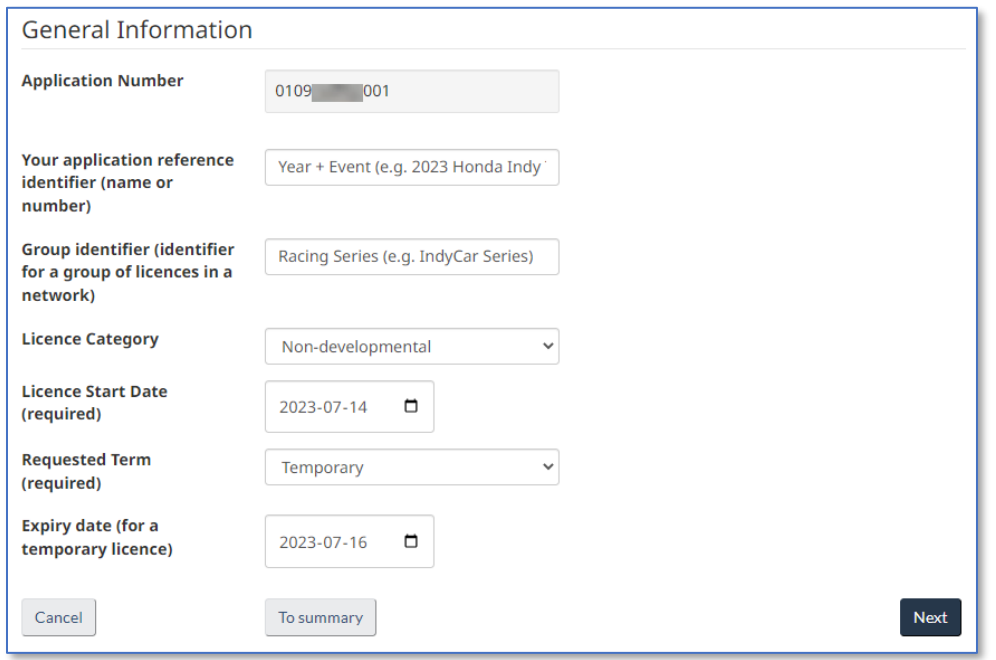

- The 'Reference Identifier' field must have the year and event name; e.g. 2023 Honda Indy Toronto.
- The 'Group Identifier' field must have the racing series name; e.g. IndyCar Series.
- The 'Licence Category' field should be left as 'Non-developmental'.
- The 'Requested Term' field must have 'Temporary' in it.

At the 'Account Information' page you will see the following:

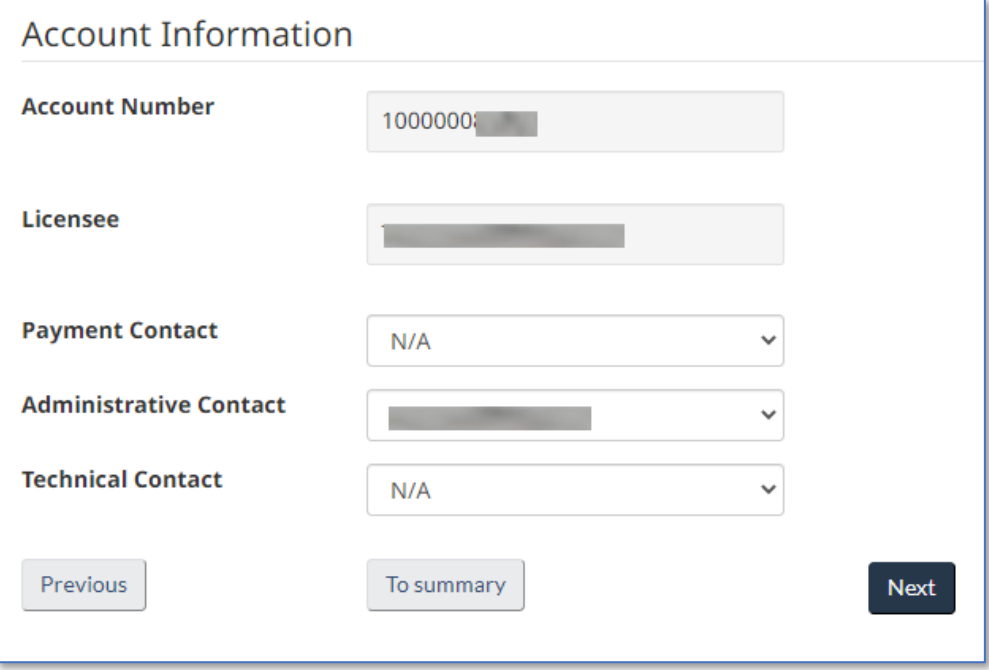

- Your 12-digit Licensee Account Number.
- The Client Name (i.e. Licensee Name) of the account.
- If you listed other members to act as either the Payment, Administrative and/or Technical contacts during the account registration process, then here you can select those members as the primary points of contact. Otherwise, you can click [Next] to continue.

### The 'Covering Letter' section will appear, and you can use the below screen capture to assist you:

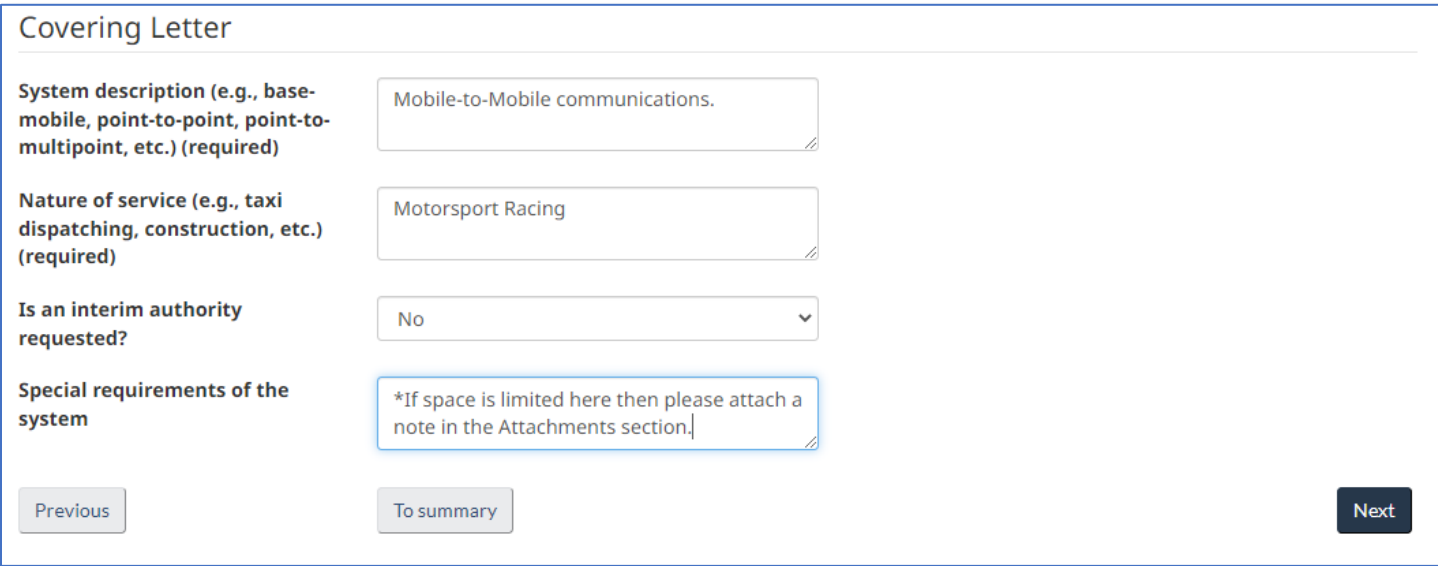

- The 'Interim Authority' field should be left as 'No'.
- You can specify the number of frequency channels and/or list your preferred frequency channels list in the 'Special Requirements' field, however if there is not enough space then please attach a document in the 'Attachments' section mentioned later on in this guide.
- Please also use the 'Special Requirements' field to let us know **if you are using more than one type of radio model**. For example, if the total number of radios you are using are 10, but comprise of 5 Motorola and 5 Kenwood radios, then please let us know.

At the 'Station List' page please click [Unknown] to begin entering in data for where the venue will take place at:

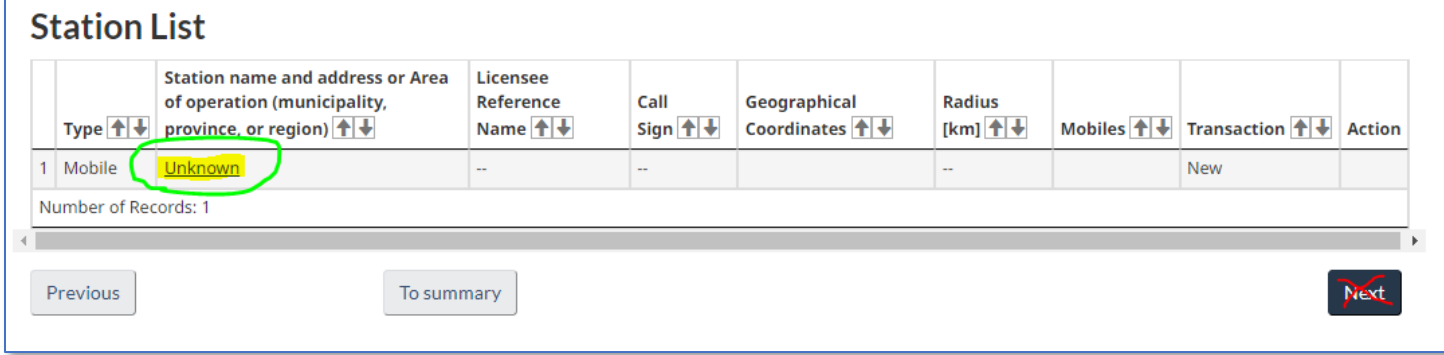

(Continued on the next page)

# At the 'Station' page, please fill-in all the fields, then click [Save] to continue:

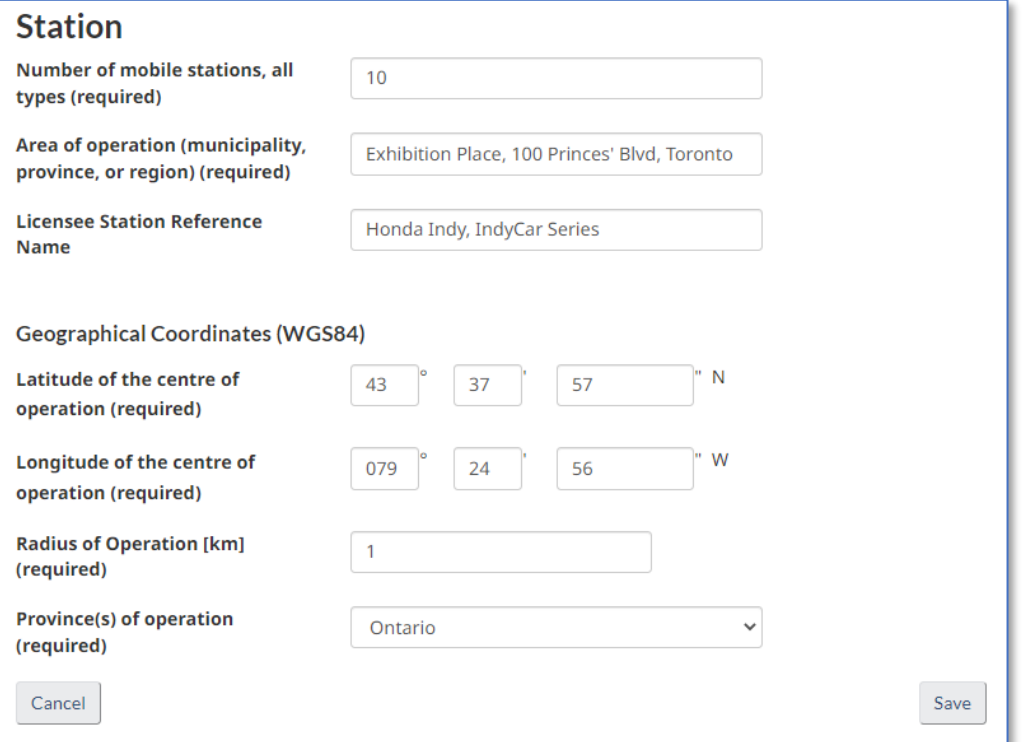

- The 'Number of Mobile Stations' field is the **total** number of radios that will be actively used at your event, **which might comprise of one or more different types of radios.** See the previous note regarding the 'Special Requirements' section in the 'Covering Letter' page up above.
- The 'Area of Operation' field format should be Location/Track Name, Street Address, and City.
- The 'Geographical Coordinates' fields should approximate the center point of the racetrack.
- The 'Radius of Operation' field should be no more than 1 km.
- The 'Province(s) of Operation' field should have the province where the venue is located in.

Back at the 'Station List', now click [Next] to continue:

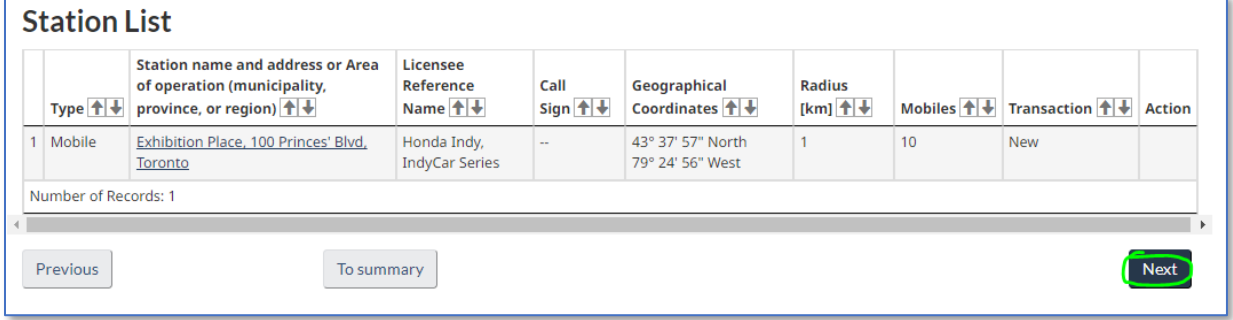

At the 'List of Emissions' page, click [Add Emission] to enter the radio's technical parameters:

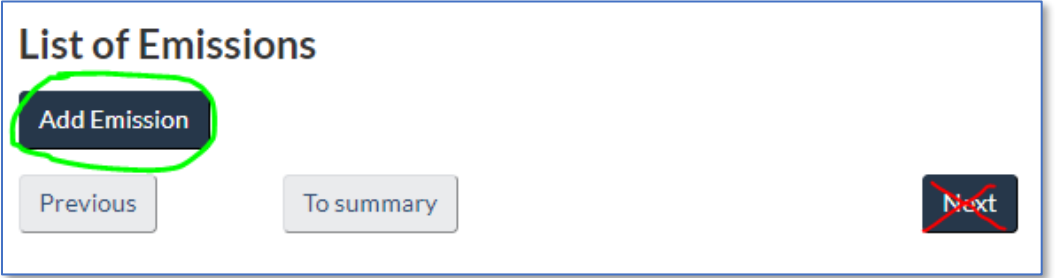

The 'Radio Specifications' page will require the "IC" number (not the "FCC" number) for 'Certification Number' field. Once you have obtained this number, use the 'Lookup' feature and enter this number to help you fill-in some of the parameters. Once completed, click [Save] to continue:

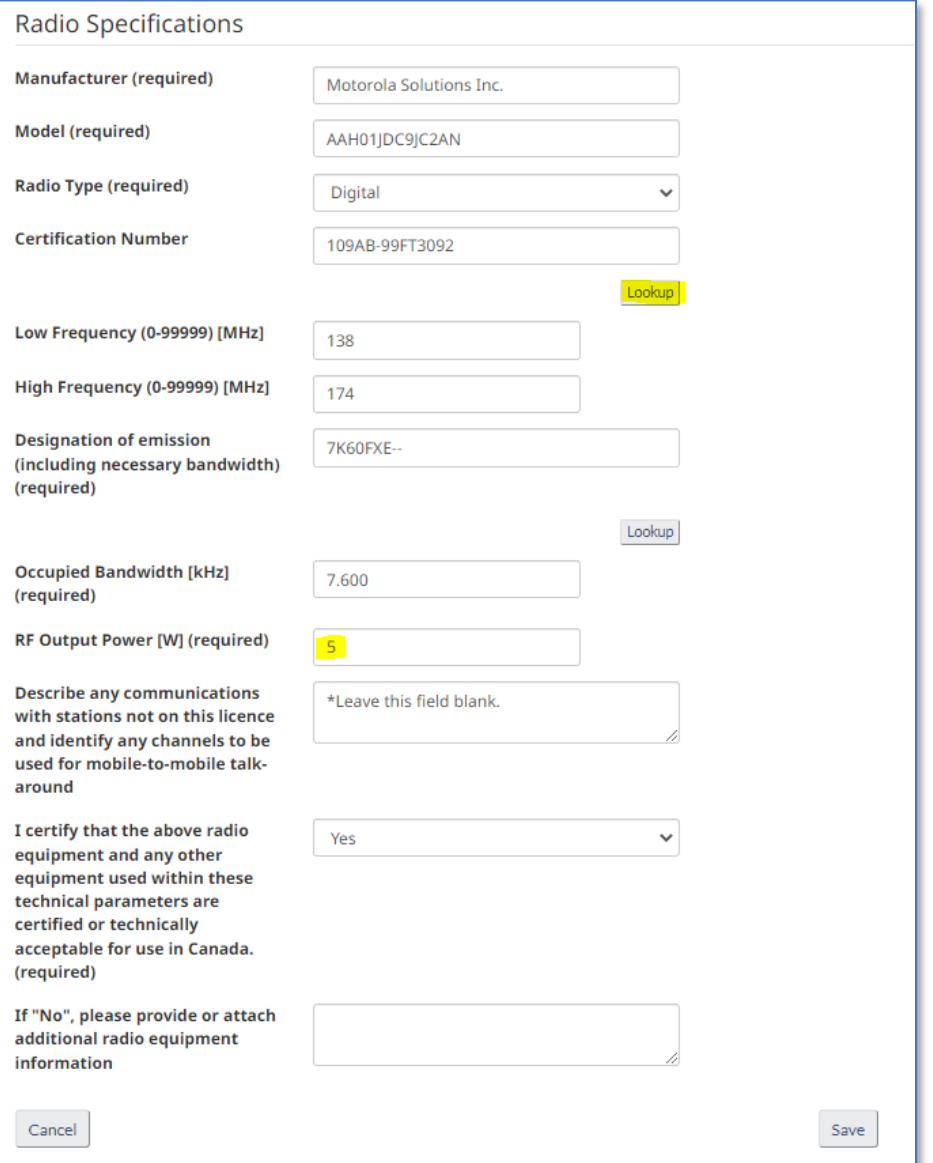

- The 'RF Output Power [W]' is the Transmit (Tx) Power (in Watts) emitted out of the Tx port where the antenna is attached. This value should not be confused with the Effective Radiated Power (E.R.P.).
- The radio's antenna has an 'Antenna Gain' value (usually listed in its Dipole value, not Isotropic value), and depending on what the 'Gain' is, it can increase (or in some rare cases decrease) the E.R.P.
- Spectrum Management can only allow a maximum E.R.P. of 5 Watts or 7 dBW.
- For example, if a radio's Tx Power is 3 W, with a 2 dB antenna gain (dipole, not isotropic), and zero dB system losses, then (10log3 + 2dB gain – 0dB losses) = 6.77 dBW E.R.P. To find the power in Watts, divide 6.77 by 10 = 0.677. Then take 10  $\land$  0.677 = 4.75 Watts E.R.P.

 $10 \log(3 W) + 2 dB$  gain  $- 0 dB$  losses = 6.77 dBW E.R.P.

 $10^{(\frac{6.77 \text{ dBW E.R.P.}}{10}}$  $\frac{10}{10}$  = 4.75 W E.R.P. Back at the 'List of Emissions' page, click [Assign] to notify us how many radio channels you will require:

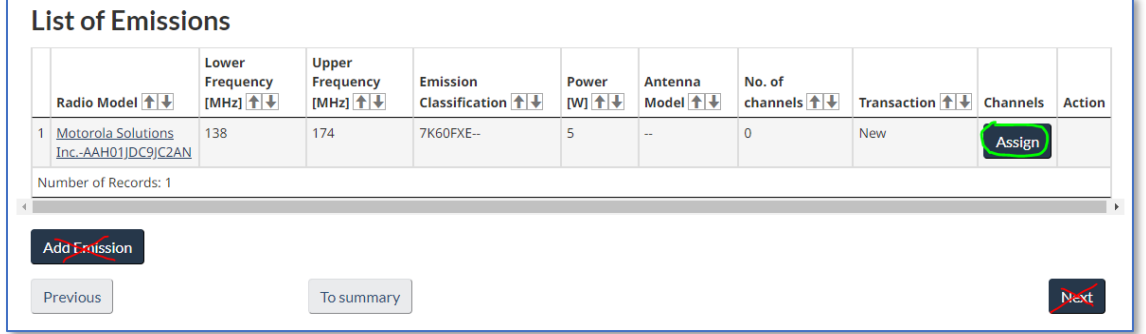

On the 'Channels' page, click [Add Channel] to continue:

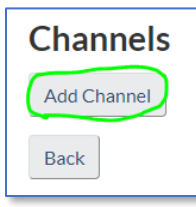

On the 'Add Channel' page, you have two options available:

1. Only use this example if you attached your desired/preferred frequency list in the 'Attachments' section. The frequency below should match one of the frequencies in your list:

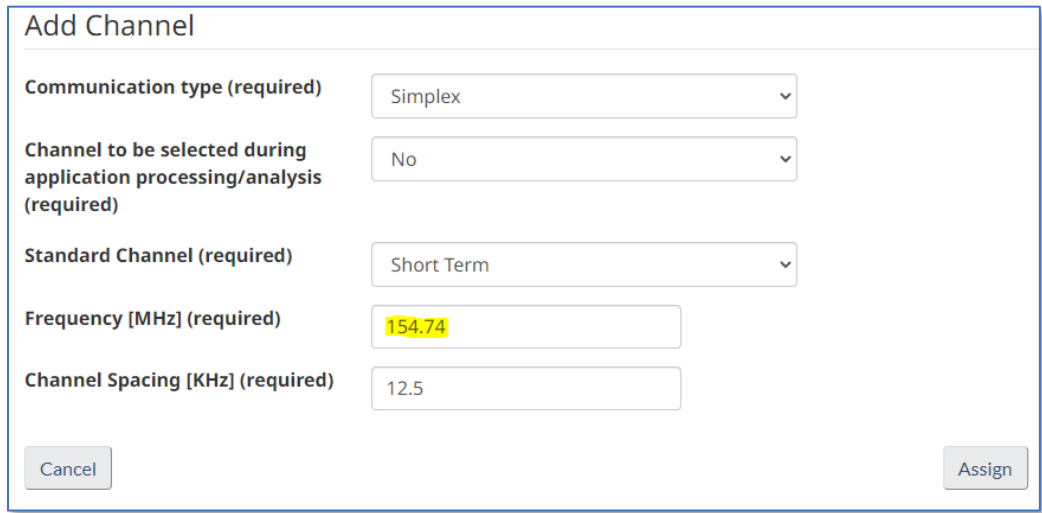

2. Only use this example if you do not plan on attaching a desired/preferred frequency list in the 'Attachments' section. We will find suitable frequencies based on the technical parameters of the radio(s) you use:

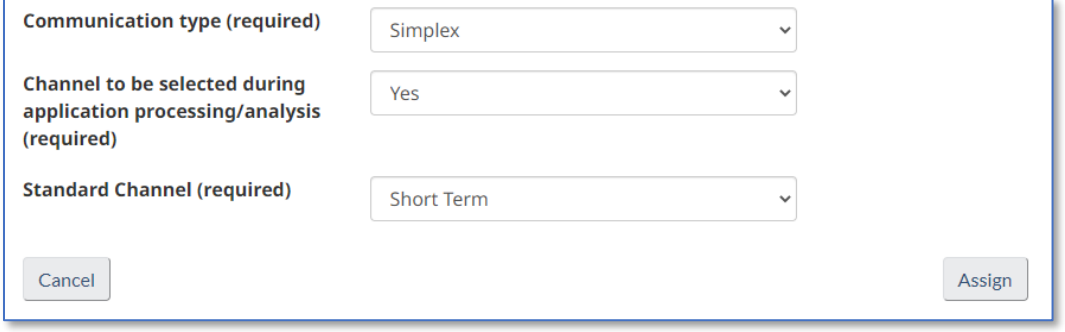

Once completed, click [Assign] to continue.

Back at the 'Channels' page, for this exercise we are going to add 2 more channels, for a total of 3 channels for this particular radio device. Click [Add Channel] to repeat the above steps:

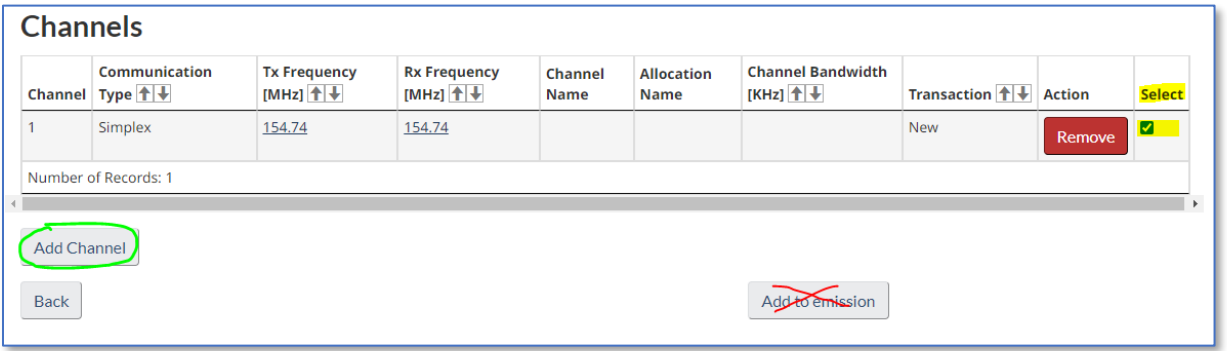

• Please note under the 'Select' column that the box is automatically checked-off, but if you should see this box unchecked, then please check it off to ensure it is added to the application.

After adding the 2 additional channels, you should see the following screen capture. Now click [Add to Emission] to add the channels to the application:

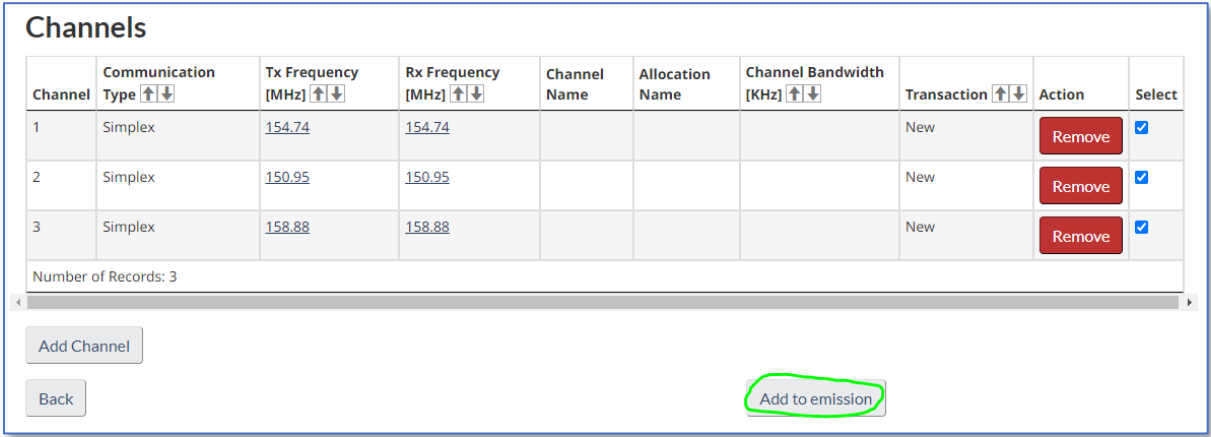

Back at the 'List of Emissions' page, if you are planning on using another type of radio (different from the first entry), then click [Add Emission] to enter in the technical parameters of the new radio model. You will also have to assign a radio channel(s) to this new radio unit (similar to previous steps mentioned above). If you don't plan on using a different type of radio, then you can click [Next] to continue:

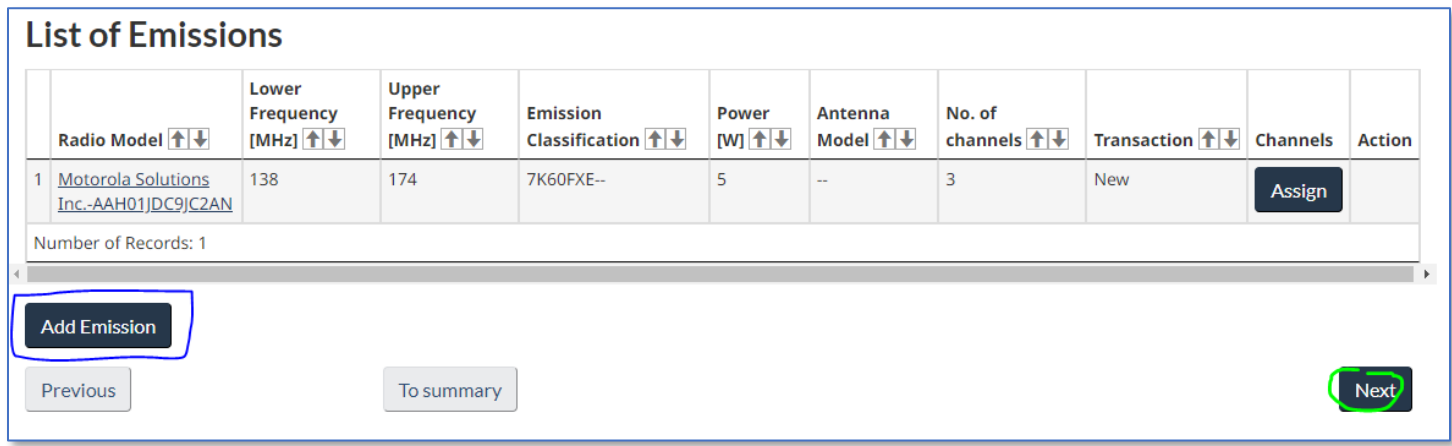

In the 'Attachments' section, here is where you can attach relevant documents (e.g. letter, e-mail correspondence, list of preferred frequencies, etc.). Please follow the sequence of numbers in order to attach one document/file:

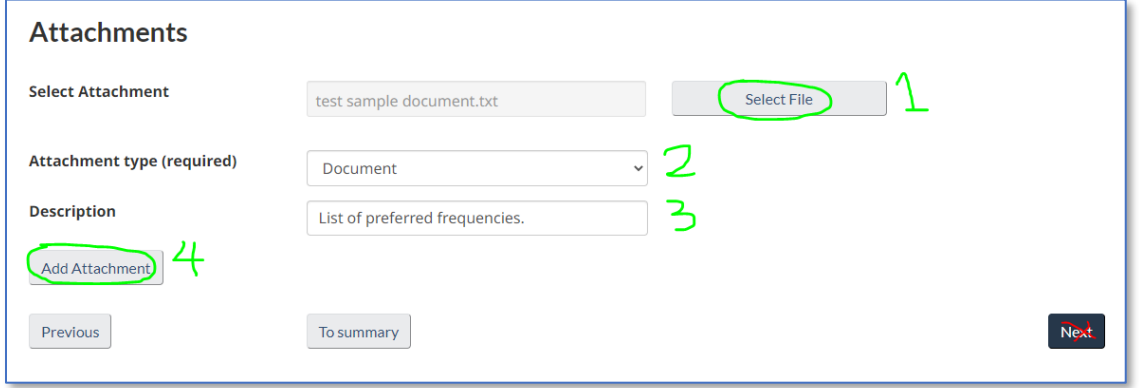

For this exercise, we are only attaching one document, however if you wish to add more than one then please repeat the above step. Once completed, click [Next] to continue:

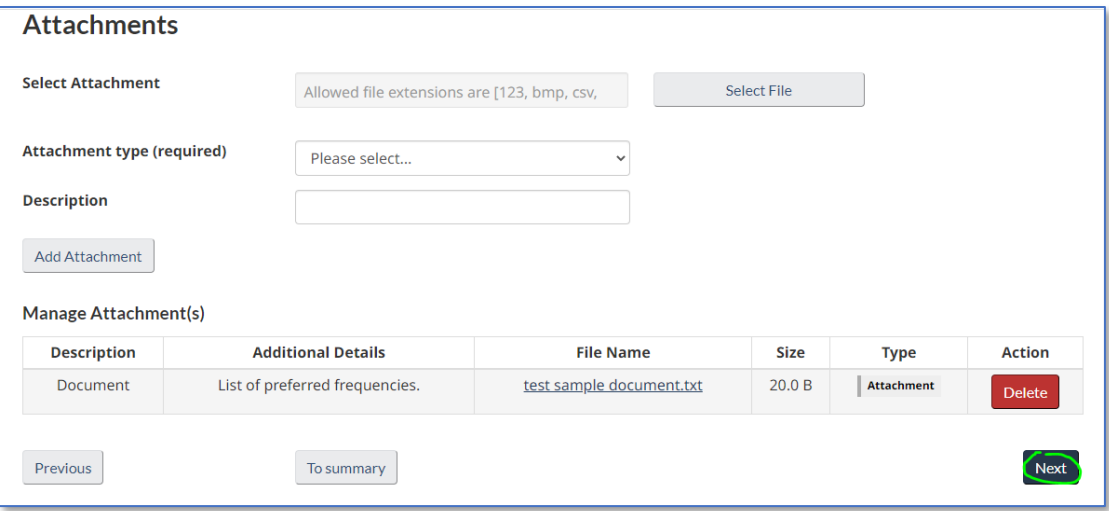

The 'Channel Details' page summarizes the data entries you have made thus far. Even if you see a discrepancy, for now just click [Next] to continue, as we can amend any errors later on:

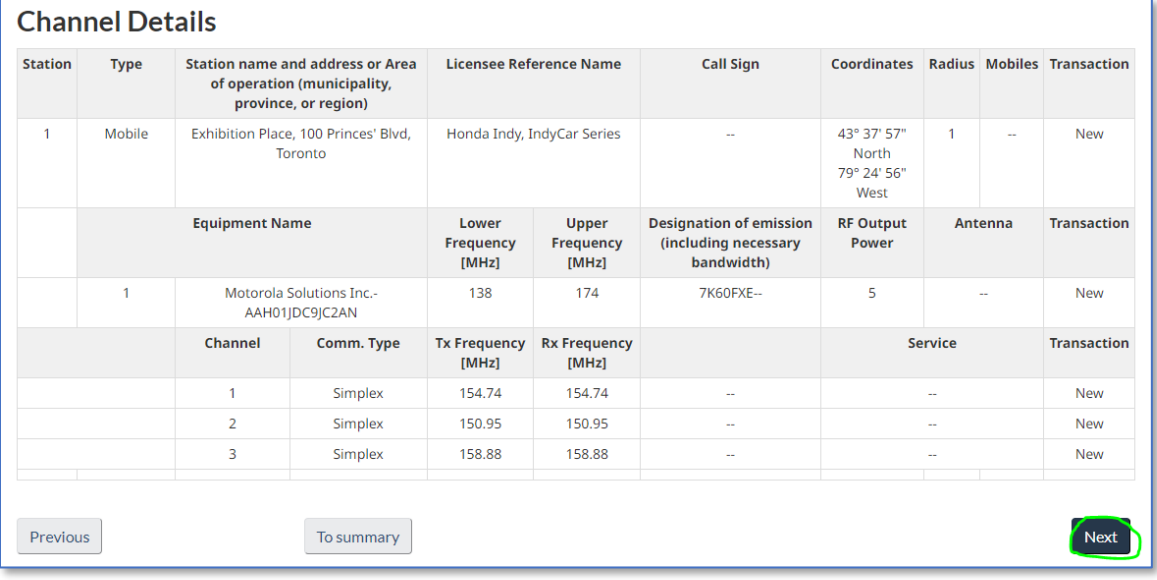

# At the 'Application Summary' page, click [Save] to save your progress:

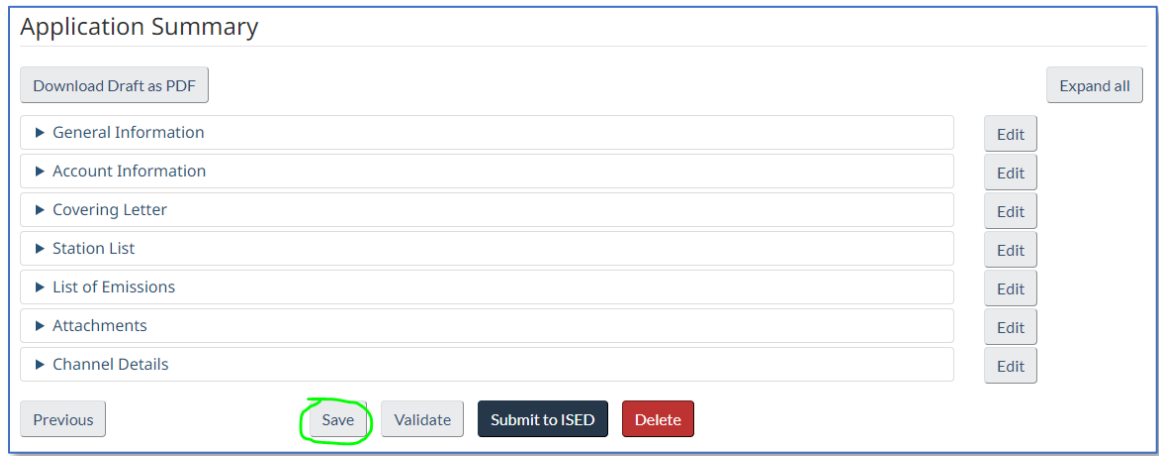

You should see the following banner just underneath the application number if you saved your work successfully:

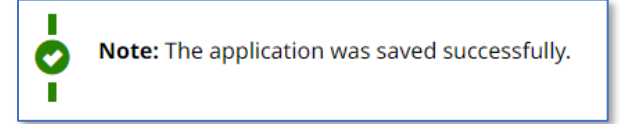

# Now click [Validate] to check for any errors:

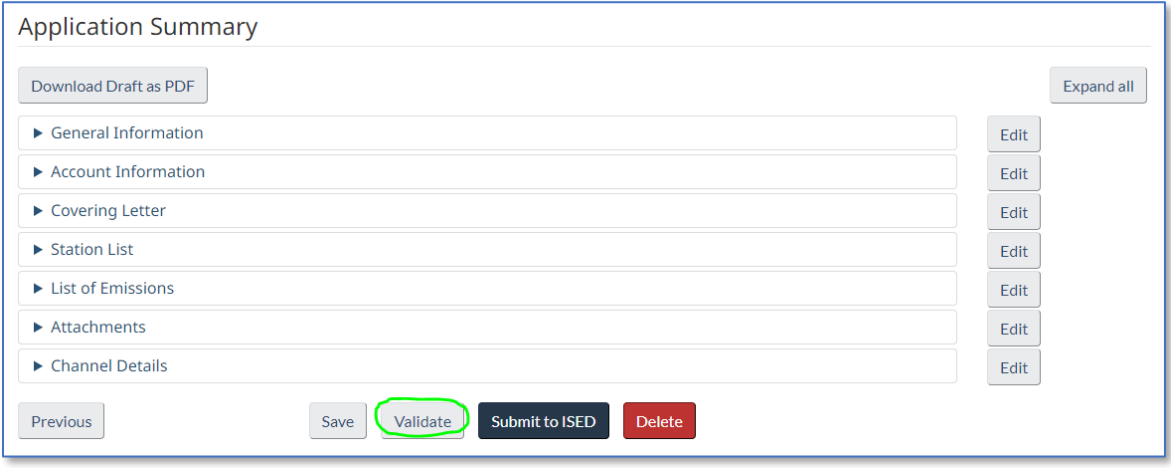

If you see a Validation Error for a particular section of the application, then please click the corresponding [Edit] button to view and correct the error:

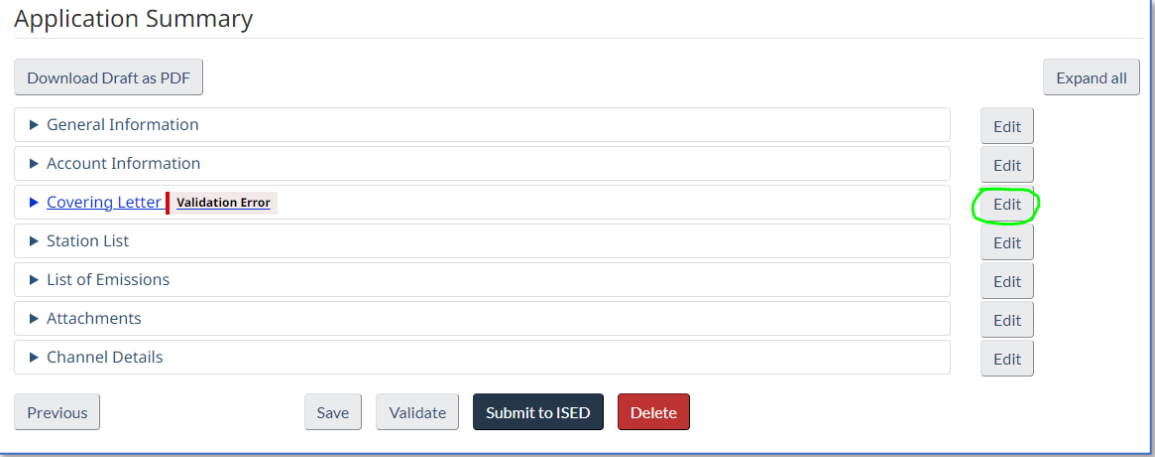

Once you have corrected the error in the particular section(s) that were reported, go back to the 'Application Summary' page, and ensure that you first click [Save] to save the correction, and then click [Validate] to see if all Validation Errors have been cleared:

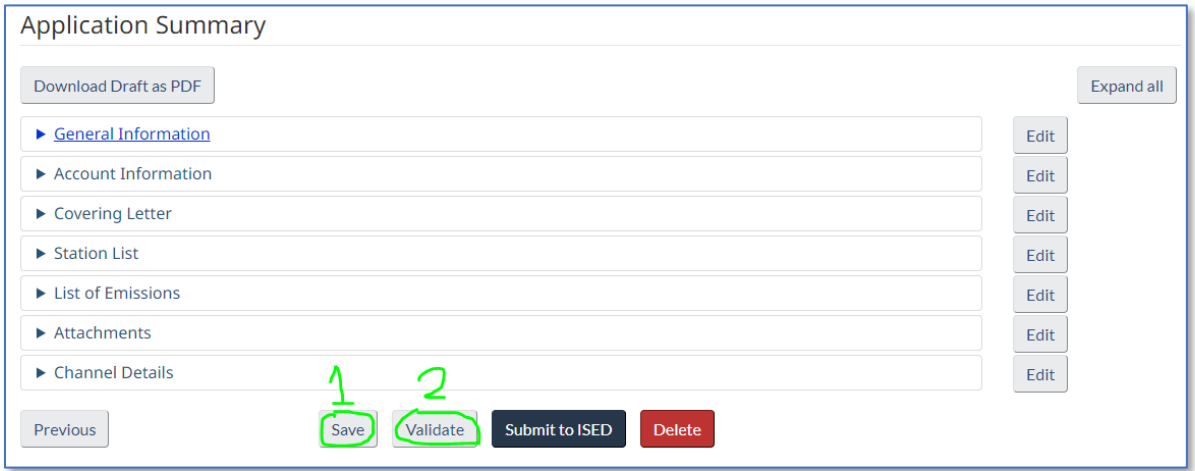

If no Validation Errors appeared, then you should see the following banner:

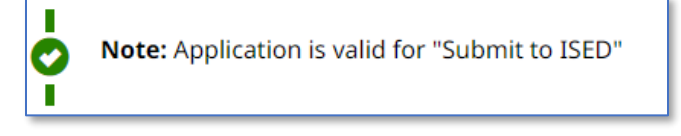

You can now click [Submit to ISED] to submit your application:

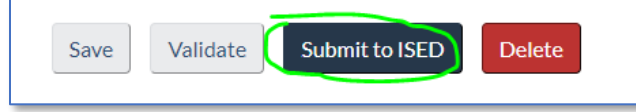

After clicking the [Submit to ISED] button, **please wait for the system to confirm receipt of the application**, which should appear on your display monitor.

If you require any assistance and/or have questions about your submission, please review the online **[RIC-66 guide](https://www.ic.gc.ca/eic/site/smt-gst.nsf/eng/sf01742.html)**, and contact the respective Spectrum Management office that has jurisdiction of where your event is located. The office processing your request is based on the coordinates of where your racing event is located.